Step<sub>I</sub> Now that we a have our pages created, we need to add content to all of them. In our first tutorial we did some preplanning. Here is where that planning helps out. I need you gather all that info. If you haven't placed your pictures in the Framework=>images folder yet place the big pictures there and the thumbnail images in the Framework=>thumbs folder. VebKit5 *In this tutorial we will be*<br>*In this tutorial we we left off picking up where we le# off in Part 2.* 

Double click on the tour.html file in your Files tab in the lower right corner of Dreamweaver.

# Step 2 -Add Text To Tour Page

This is a refresher from the previous tutorial. In Steps  $3A \& 3B I$  outlined two different ways to make titles one with Grey Titles the other with Blue Titles. I also outlined two ways to add text, Plain text and Text Boxes. I also told you that you could mix and match these effects however you wanted.

What I need you to do is find the tour dates you looked up before. On the tour.html page I want you to add the tour information.

Go to line 21. This is where you will put the code for your Title.

You choose if you want a grey or blue title. Because I'm such a nice guy here is the code from the previous tutorial:

**Blue Title**:  $\langle p \rangle$  class="center"> $\langle p \rangle$  class="header">My Blue Title $\langle p \rangle$  html

Grey Title: <p class="center" <span class="graytitle">My Grey Title</span></p>

Line 22 will be where you place the code for the text. You choose if you want plain text or text box. Add the dates one under the other so that you have a list of tour dates. Remember you need the date, the city, and the place the concert will be held.

Because I'm such a nice guy here is the code for each type of text:

**Plain Text**:  $\langle \text{p} \rangle$ Venue  $\langle \text{p} \rangle$ Venue  $\langle \text{p} \rangle$ Venue  $\langle \text{p} \rangle$ Venue  $\langle \text{p} \rangle$ Venue  $\langle \text{p} \rangle$ 

Text Box: <ul class="pageitem"><li class="textbox">Venue 1<br/><br>Venue 2</br>Venue 3</br>>Venue 4</br><br>>Venue 4</br>  $5$  </br> </li> </ul>

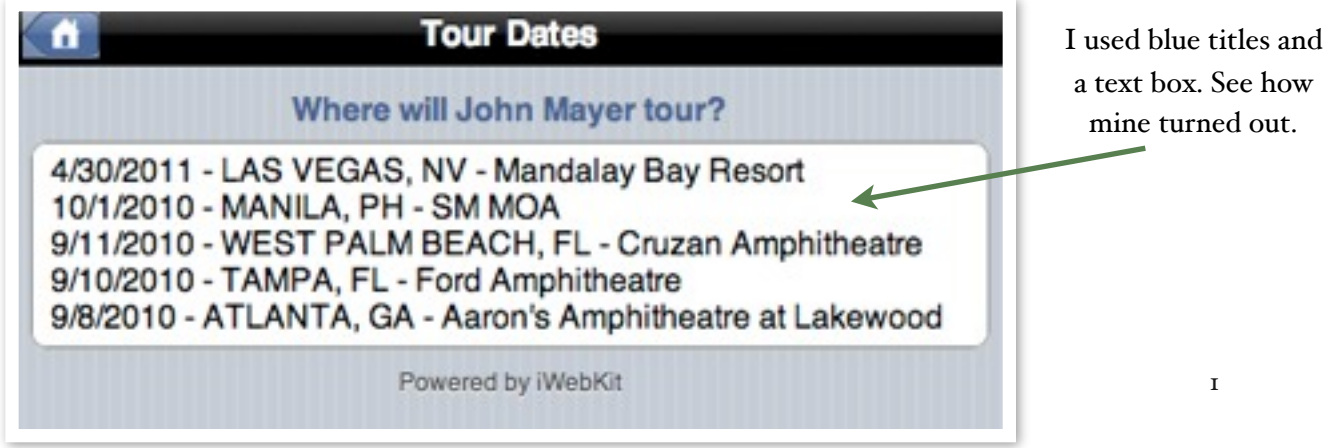

## Step 3 - Navigation Menu

Well we have added our title and text to our tour dates page so now we need to create the navigation menu. Guess what? You already made it!

Open index.html by double clicking the file in the Files tab located in the lower right corner of Dreamweaver.

If you have been following closely, and have been placing the code exactly where I have been telling you this will be easy. All you will have to do is highlight the block of code from line 24 to line 47.

Copy the code.

Go back to tour.html. Go to the end of line 22. Hit enter. Paste the block of text.

Now lets stop and think for a second. Do we really need the link to the page we are on? Uhhhh, no! Lets delete the link for the tour page since we are on the tour page. Just delete lines 35 - 40.

Oh crap! We just finished ANOTHER page!!

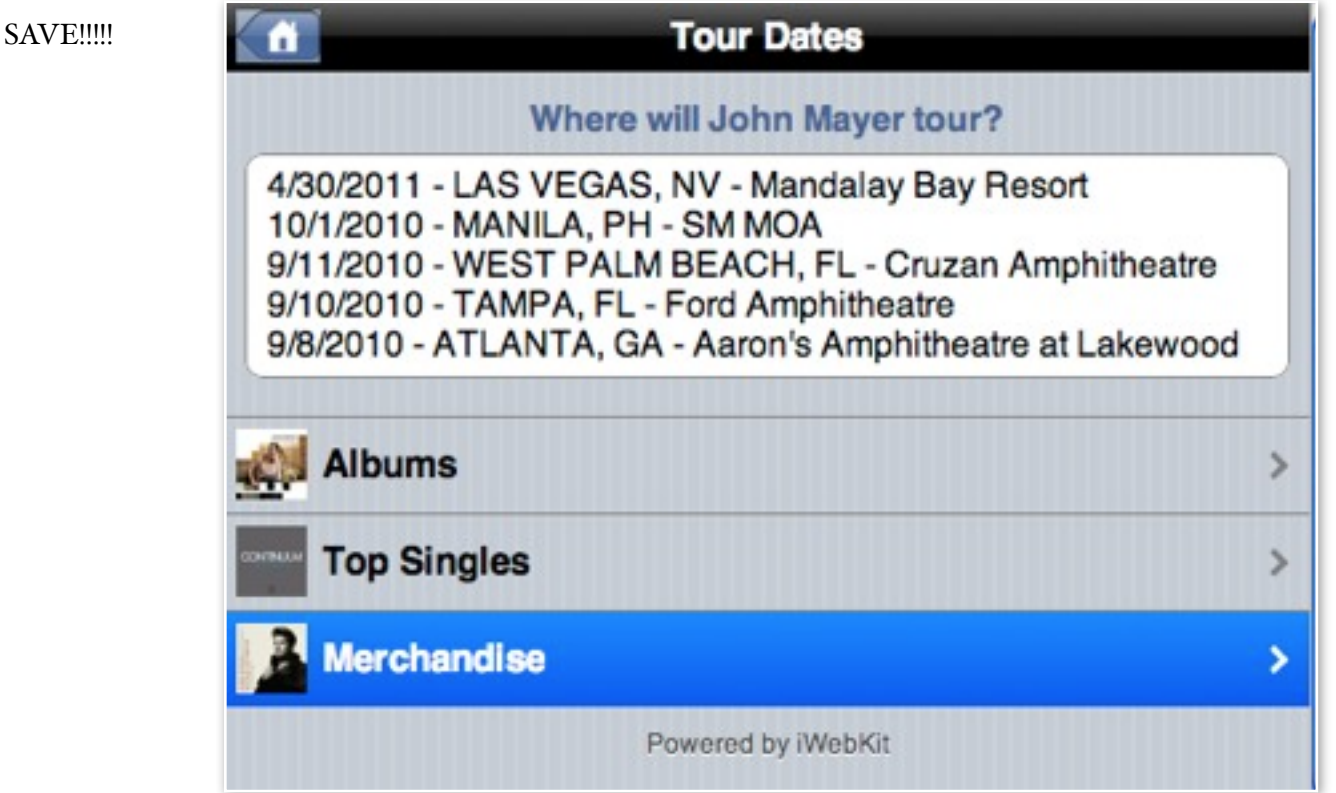

## Step 4 - songs.html Titles

Lets make the songs.html page. First add a title. Go to line 21. This is where you will put the code for your Title.

You choose if you want a grey or blue title.

Blue Title: <p class="center"><span class="header">My Blue Title</span></p>

Grey Title: <p class="center" <span class="graytitle">My Grey Title</span></p>

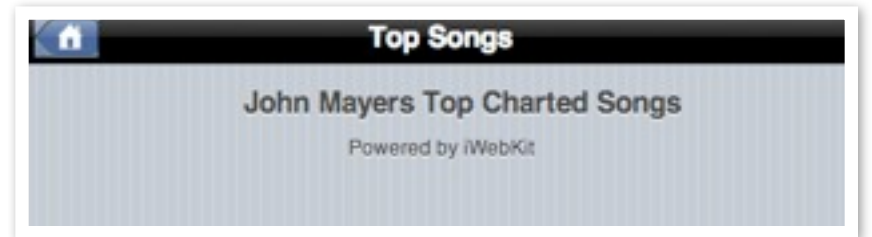

### Step 4 - songs.html List

First we need to find the songs on iTunes to link the tracks later. Go to Safari and enter this address:

<http://itunes.apple.com/us/browse>

Find your artist and then find their top songs. Right click on each track and choose, "Download Linked File As."

Name the file after the name of the song with .html after. Place these links inside the iWebKit5.04/Framework folder.

**Top Songs** 

John Mayers Top Charted Songs

Now let's make our list. You need to go to line 15 and change <br/>body> to <br/> <br/>body class="musiclist">.

On line 22 paste this code:

<li><a href="page.html"><span class="name">Text</span></a></li>

Hit Enter.

Paste it again. Hit Enter. Do this until you have five total links.

Rename the links and text to the correct links you just created and the name of the song.

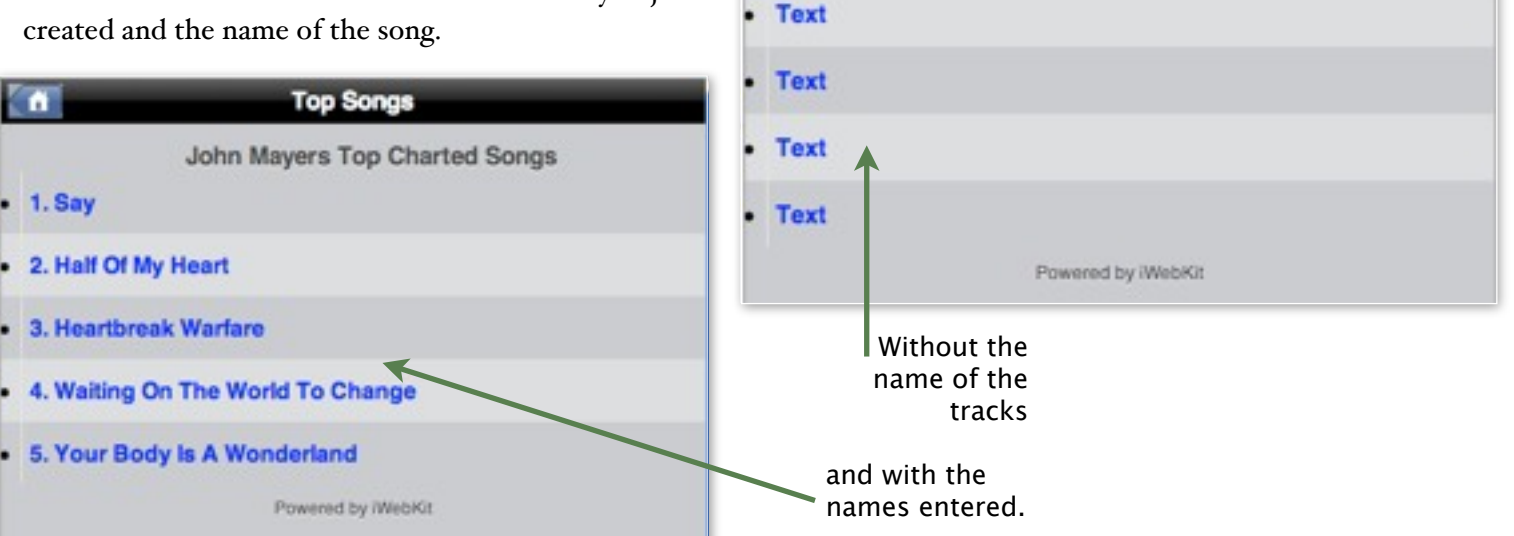

Text

#### Step 5 - Navigation Menu

Since we changed the body style for this page and since we have a link already embedded in our top bar we are done with this page no need for a navigation menu.

Save!

#### Step 6 -Albums.html

We need to make some pages to put our Albums on don't worry this isn't hard either.

Go to the Files Tab in the lower right corner of Dreamweaver. Find the albums.html file. Right click on it. Choose Edit and Duplicate or simply chose the file and press Command - D.

Dreamweaver makes a copy called albums - Copy.html.

Rename this file album1.html by right clicking on the file and choosing Edit then Rename.

Repeat this process till you have 4 album pages numbered  $1-4$ .

### Step 7 -Albums.html titles

Lets make the albums.html title. First add a title. Go to line 21. This is where you will put the code for your Title.

You choose if you want a grey or blue title.

**Blue Title:**  $\langle p \rangle$  class="center"> $\langle p \rangle$  class="header">My Blue Title $\langle p \rangle$  html

Grey Title: <p class="center" <span class="graytitle">My Grey Title</span></p>

Make sure you change the title to Your Artist's Top Albums.

#### Step 8 -Albums.html continued

Open index.html by double clicking the file in the Files tab located in the lower right corner of Dreamweaver.

If you have been following closely, and have been placing the code exactly where I have been telling you this will be easy. All you will have to do is highlight the block of code from line 24 to line 47.

Copy the code.

Go back to albums.html. Go to line 22. Paste the block of text.

Rename the Text fields for each button to the names of your artist's albums.

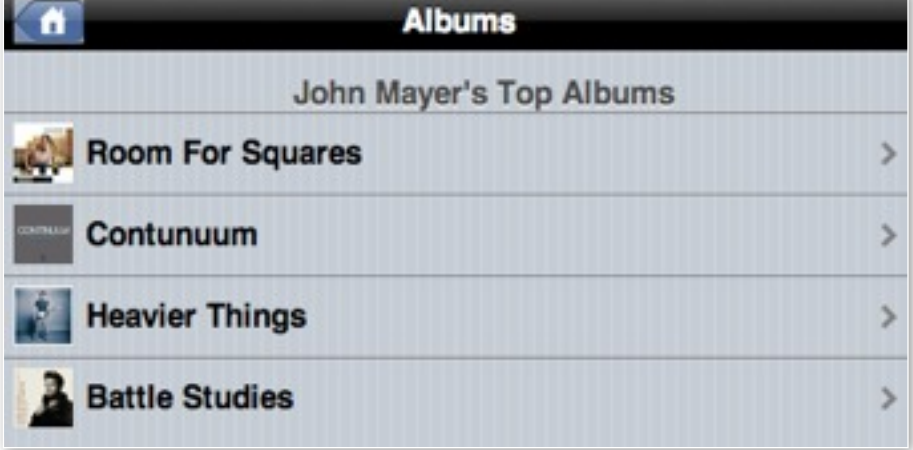

#### Step 9-Album**1**.html

Open album1.html by double clicking the file in the Files tab located in the lower right corner of Dreamweaver.

Go To line 10 and change the Title to the name of your first album.

Go to line 17 and change the Title to the name of your first album.

Copy and paste the following code on line 21:

<div id="content"><img src="images/image.png" alt="" width="296" height="296" class="center" />

Change the code so the image is pointing to the "big" picture of your first album that is located in the images folder. Make sure you don't delete the "images/."

And the last thing we will do to this page is change the navigation arrow in the top left corner. Go to line 18 and highlight the entire line. Hit delete. Paste this code for your new "nested" navigation buttons:

<div id="leftnav" ><a href="index.html"><img alt="home" src="images/home.png" /></a></a><a href="albums.html">Albums</a></div>

#### Step 10 The rest of the album pages

Oh boy all you have to do now is repeat Step 9 for each of your three other album pages. Once finished move to step 11.

## Step 11- Merchandise

We are down to our last page! Woo Hooo!

Open index.html by double clicking the file in the Files tab located in the lower right corner of Dreamweaver.

If you have been following closely, and have been placing the code exactly where I have been telling you this will be easy. All you will have to do is highlight the block of code from line 24 to line 29.

Copy the code.

Go to merchandise.html. Go to the end of line 22. Hit enter. Paste the block of text. Hit Enter.

Paste the block of text. Hit enter. Repeat this process 4 more times.

### Step 12- Merchandise continued

For each button I need you to:

<li class="menu">

Change this link to images/*your first product.png*

Change this link to thumbs/*your first product.png*

! ! <a href="albums.html"><img alt="Description" src="thumbs/roomforsquares\_thumb.png" />

Change this text to *Your First Product price.*

<span class="name">Albums</span>

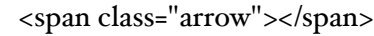

```
</a>
```

```
\langleli\rangle
```
## Step 11- Merchandise

Make the three changes listed in step 12 for each button. When you are done with each change save.

Guess what.

You Are Done!!! Congratulations on making your first web app!

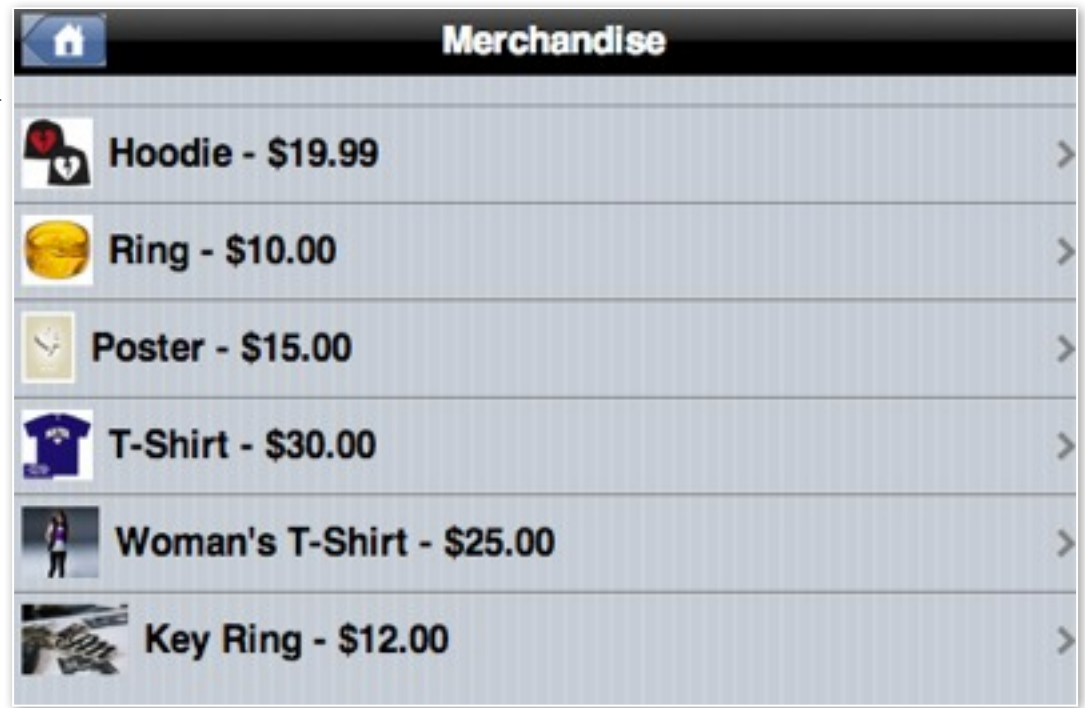